# **Лабораторна робота 6. Організація друку у формах windows**

- **Вправа 1. Використання діалогових вікон для друку (3 бали)**
- **Вправа 2. Створення документу друку (3 бали)**
- **Вправа 3. Створення спеціалізованої форми попереднього перегляду (3 бали)**

**Мета роботи:** Вивчення класів, які реалізовують завдання програмування друку та отримання навичок по роботі в програмі з діалоговими вікнами.

## **Вправа 1. Використання діалогових вікон для друку (3 бали)**

При друкуванні різних документів користувачам часто доводиться змінювати параметри друку. Зазвичай вони обмежуються заданням таких параметрів, як орієнтація сторінки, ширина полів і розмір паперу.

.NET Framework містить класи, які надають користувачам можливість здійснювати і складніші налаштування.

Під час виконання цієї вправи буде створено просте застосування, що дає користувачеві можливість використати PageSetupDialog, PrintDialog і PrintPreviewDialog для управління друком пробного документу.

#### **Додавання компонентів друку**

- 1. Створіть новий проект Windows Forms. Назвіть його **WinPrint**.
- 2. З **Toolbox** перенесіть на форму елемент **PrintDocument**.
- 3. За допомогою вікна **Properties** для компонента **printDocument1** додайте обробник події **PrintPage** і усередині його додайте наступний код:

Font myFont = new Font("Tahoma", 12, FontStyle.Regular, GraphicsUnit.Pixel); string Hello = "Hello World"!; e.Graphics.DrawString(Hello, myFont, Brushes.Black, 20, 20);

- 4. Відкрийте **Form1** в режимі конструктора.
- 5. З **Toolbox** перетягніть три елементи **Button** на форму.
- 6. Вкажіть послідовно для кнопок значення властивості **Text**:
	- Page Setup,
	- $\blacksquare$  Print,
	- **Print Preview.**
- 7. При потребі збільшіть розміри кнопок.
- 8. З **Toolbox** перетягніть у форму компоненти PageSetupDialog, PrintDialog і PrintPreviewDialog.
- 9. У вікні **Properties** вкажіть властивості **Document** кожного компонента діалогового вікна значення **PrintDocument1**.

10. Для елемента **PrintDialog** присвойте властивості **AllowSomePages** значення **True**.

#### **Реалізація виклику діалогових вікон**

11. У конструкторі двічі клацніть кнопку **Page Setup** і додайте наступний код:

pageSetupDialog1.ShowDialog();

12. У конструкторі двічі клацніть **Print** і додайте наступний код:

```
if (printDialog1.ShowDialog() == DialogResult.OK)
       printDocument1.Print();
```
13. У конструкторі двічі клацніть **Print Preview** і додайте наступний код:

printPreviewDialog1.ShowDialog();

14. Побудуйте і запустіть застосування. Виберіть кожну з кнопок, щоб перевірити відкриття різних діалогових вікон друку.

### **Вправа 2. Створення документа друку (3 бали)**

Виконавши цю вправу, ви доповните рішення, розроблене у **Вправі 1**, і створите застосування, яке дозволяє користувачеві відкривати текстовий файл і друкувати його вміст.

- 1. Відкрийте рішення, виконане у **Вправі 1**.
- 2. З **Toolbox** перетягніть елемент діалогове вікно **OpenFileDialog** на форму.
- 3. У діалоговому вікні **Properties** присвойте властивості **Filter** елемента **openFileDialog1** значення **Text Files | \*.txt**, і очистіть поле властивості **FileName**.
- 4. На форму додайте нову кнопку з назвою **Open File**.
- 5. Двічі клацніть **Open File**, щоб відкрити редактор коду в обробнику події **Click** і вище обробника події додайте код:

string s; string[] strings; int ArrayCounter =  $0$ ;

6. Усередині цього обробника події додайте код:

```
System.Windows.Forms.DialogResult aResult:
aResult = openFileDialog1.ShowDialog();
if (aResult == System.Windows.Forms.DialogResult.OK)
{
       System.IO.StreamReader aReader =
       new System.IO.StreamReader(openFileDialog1.FileName);
       s = aReader.ReadToEnd();
       aReader.Close();
       strings = s.Split('n');
```
7. В обробнику події **printDocument1\_PrintPage** замініть існуючий код наступним:

```
float LeftMargin = e.MarginBounds.Left;
float TopMargin = e.MarginBounds.Top;
float MyLines = 0;
float YPosition = 0;
int Counter = 0;
string CurrentLine;
MyLines = e.MarginBounds.Height / this.Font.GetHeight(e.Graphics);
while (Counter < MyLines && ArrayCounter <= strings.Length - 1)
{
```

```
CurrentLine = strings[ArrayCounter];
```

```
YPosition = TopMargin + Counter * this.Font.GetHeight(e.Graphics);
       e.Graphics.DrawString(CurrentLine, this.Font,
               Brushes.Black, LeftMargin, YPosition, new StringFormat());
       Counter++;
       ArrayCounter++;
}
if (!(ArrayCounter >= strings.GetLength(0) - 1))
       e.HasMorePages = true;
else
       e.HasMorePages = false;
```
8. Побудуйте і запустіть додаток. Виберіть **Open File** і відкрийте текстовий файл на своєму комп'ютері. Виберіть **Print Preview** для перегляду файла в діалоговому вікні **Print Preview**. Надрукуйте файл (якщо принтер підключений). Спробуйте з іншою сторінкою і параметрами друк.

## **Вправа 3. Створення спеціалізованої форми попереднього перегляду (3 бали)**

Хоча компонент **PrintPreviewDialog** є простим, зручним у роботі способом надати у ваших застосуваннях функціональність попереднього перегляду, його важко налаштувати. Для додатків зі спеціалізованим попереднім переглядом можна для створення спеціалізованого компонента попереднього перегляду використати елемент управління **PrintPreviewControl**.

Виконавши цю вправу, ви створите спеціалізовану форму попереднього перегляду і додасте її до рішення, створеного у **вправі 2**. Додасте до форми **PrintPreviewControl** елементи управління, які дають користувачеві можливість вказувати масштаб, число рядків і стовпців, а також перемикати режим згладжування.

- 1. Відкрийте рішення, виконане у **Вправі 2**.
- 2. Додайте до проекту нову форму.
- 3. З **Toolbox** перетягніть **SplitContainer** у форму. У властивості **Orientation** має бути задана вертикаль.
- 4. З **Toolbox** перетягніть **PrintPreviewControl** в **Раnеl2** і присвойте властивості **Dock** значення **Fill**.
- 5. Для **printPreviewControl1** присвойте властивості **Modifiers** значення **Internal**.
- 6. З **Toolbox** додайте в **Раnеl1** три елементи управління **Label**, три **NumericUpDown** (напис **Label** визначає призначення відповідного елемента **NumericUpDown**), один **Checkbox** і один **Button**. Зв'яжіть написи з елементами управління **NumericUpDown** і встановіть властивості, як показано в наступній таблиці:

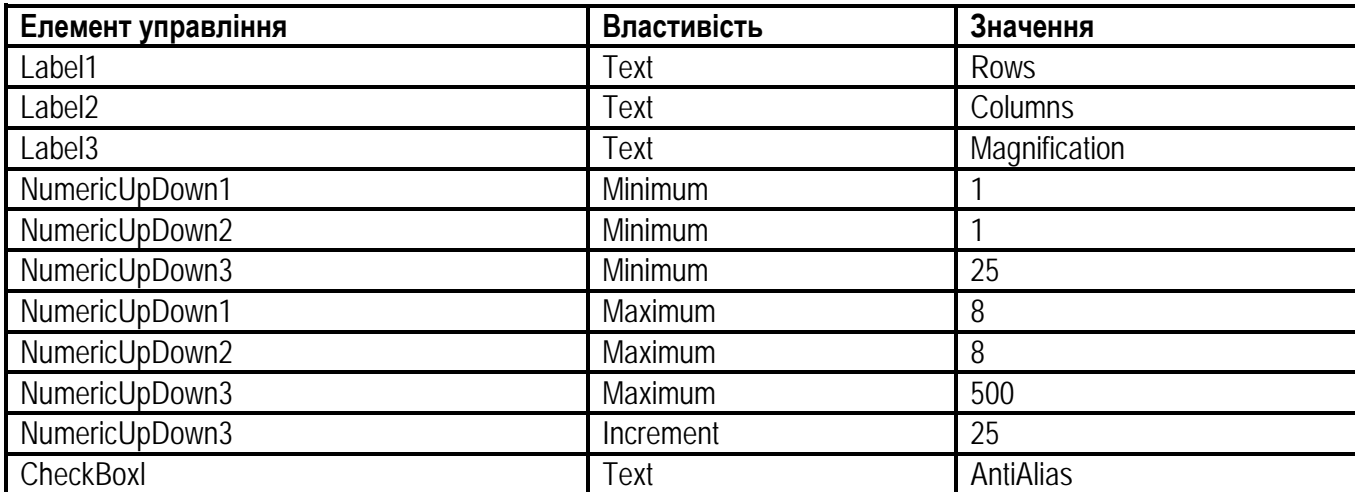

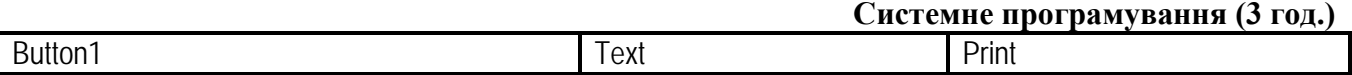

7. Двічі клацніть **NumericUpDown1** і додайте до обробника події **numericUpDown1\_ValueChanged** наступний код:

printPreviewControl1.Rows = (int) numericUpDown1.Value;

8. У конструкторі двічі клацніть **NumericUpDown2** і додайте до обробникові події **numericUpDown2\_ValueChanged** наступний код:

printPreviewControl1.Columns = (int) numericUpDown2.Value;

Властивість **Columns** вказує число сторінок, які відображаються, по горизонталі, а властивість **Rows** - по вертикалі.

9. У конструкторі двічі клацніть **NumericUpDown3** і додайте до обробника події **numericUpDown3\_ValueChanged** наступний код

printPreviewControl1.Zoom = (double) numericUpDown3.Value / 100;

10. У конструкторі двічі клацніть **CheckBox1** і додайте до обробника події **checkBox1\_CheckedChanged** наступний код:

printPreviewControl1.UseAntiAlias = checkBox1.Checked;

11. У конструкторі двічі клацніть **Button1** і додайте до обробника події **button1\_Click** наступний код

this.DialogResult = System.Windows.Forms.DialogResult.OK;

12. У редакторі коду форми **Form1** закоментуйте код, який є в обробнику події **button3\_Click**, і додайте наступний:

Form2 aForm = new Form2(); System.Windows.Forms.DialogResult aResult; aForm.printPreviewControl1.Document = printDocument1; aResult = aForm.ShowDialog(); if (aResult == System.Windows.Forms.DialogResult.OK) printDocument1.Print();

- 13. Побудуйте і виконайте застосування. За допомогою команди **Open** меню **File** відкрийте текстовий файл і потім клацніть **Print Preview** для перевірки вашої нової форми попереднього перегляду.
- 14. Збережіть застосування і закрийте Visual Studio .NET.